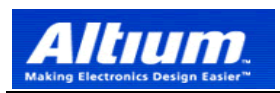

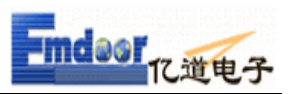

# **Altium Designer 6** 与 **99SE** 操作上的主要区别

#### 一**,**操作界面下的区别

Altium Designer 6 是一款 Windows NT/XP 的全 32 位电子设计系统。Altium Designer 6 提供一套完全集成的设计,这些工具让你很容易地将你的设计从概念形成最终的板设计。 相对于 99SE 来说更加人性化,也更方便:

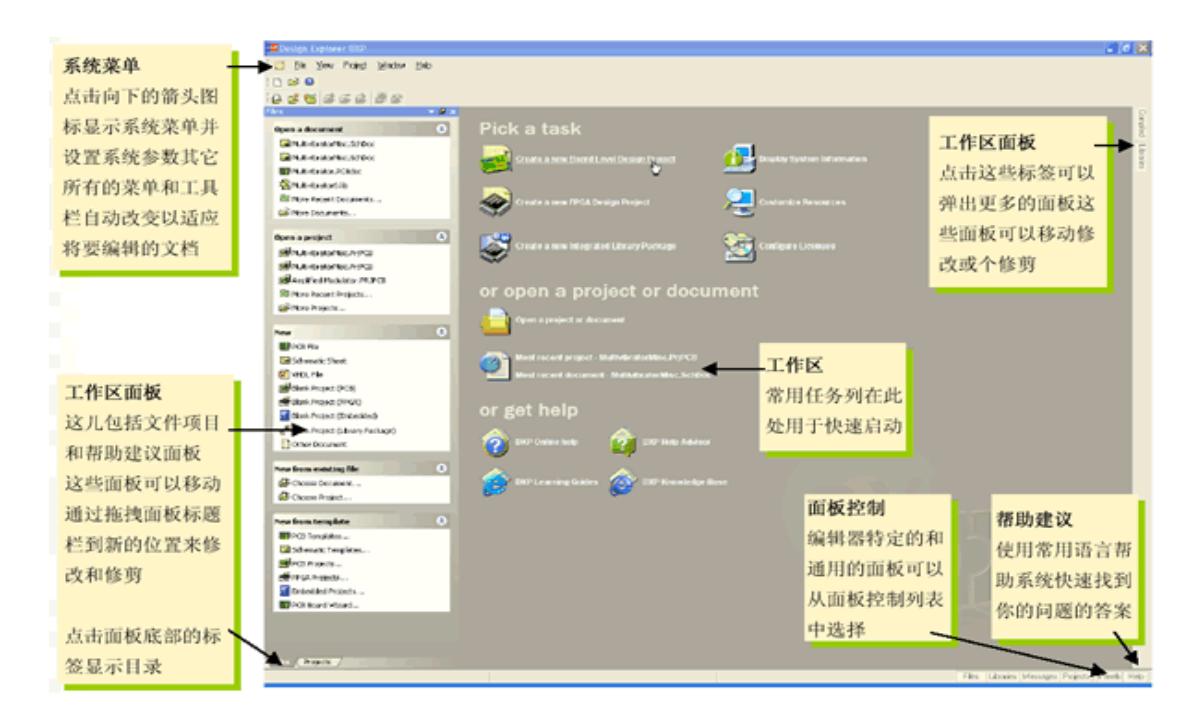

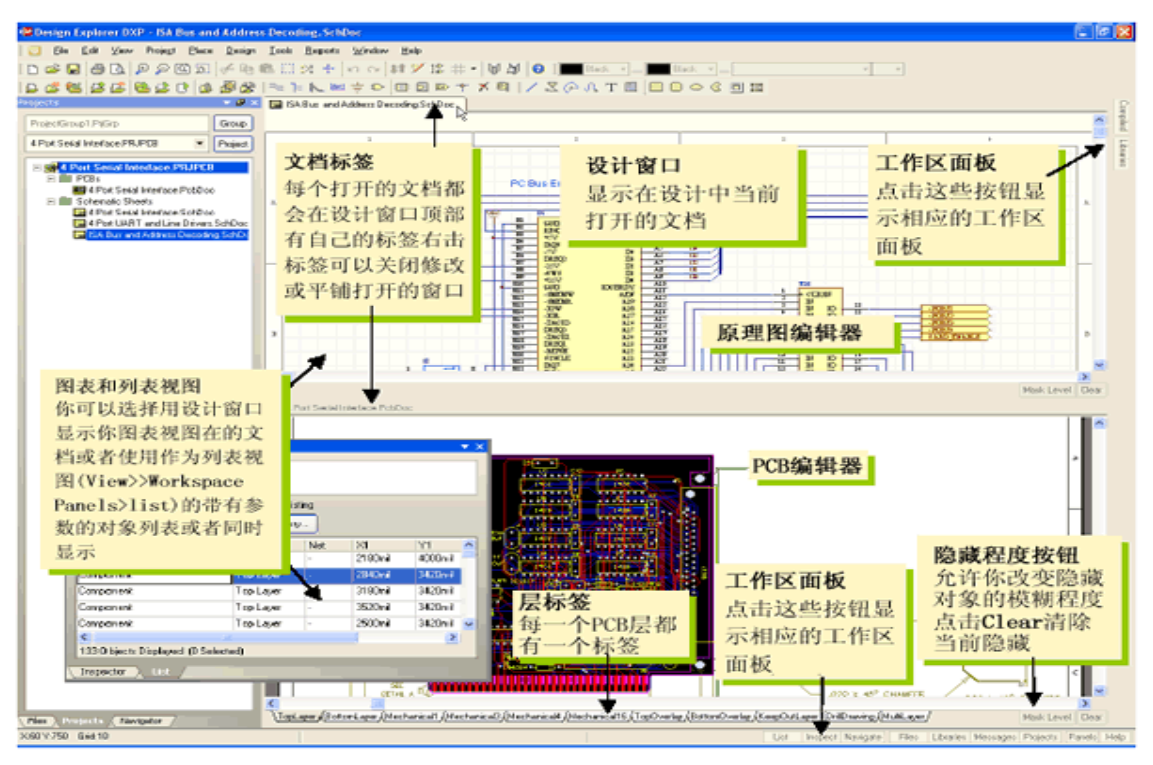

Emdoor Electronic & Technology Co.,LTD. Http: www.emdoor.com Email: info@emdoor.com 021-62650520 / 0755-83423180/ 010-62375506 www.51protel.com info@51protel.com

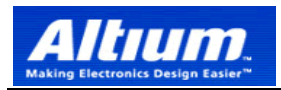

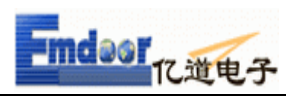

注意下面左边的对话框,当为 时 Projects 对话框将固定在操作界面下,当

点击一下中间的图标时,将变成 <mark>, v 中 x ,</mark>这样的话当鼠标移开时将自由收缩菜 单:

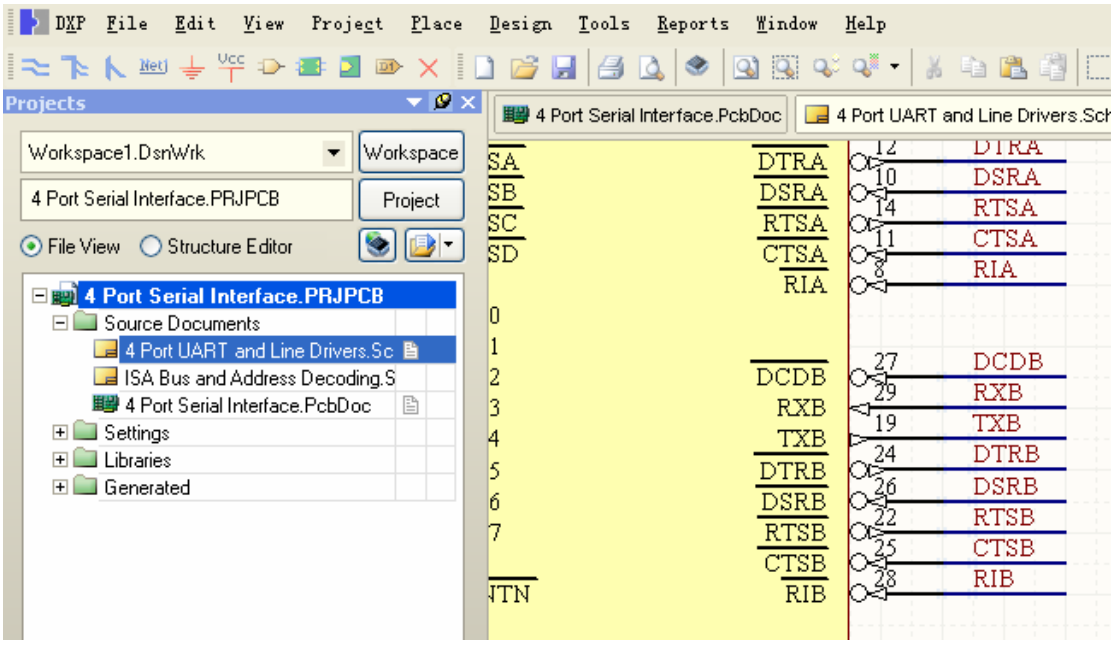

用鼠标点击 **Projects** 菜单将可以直接拖出菜单**:** 

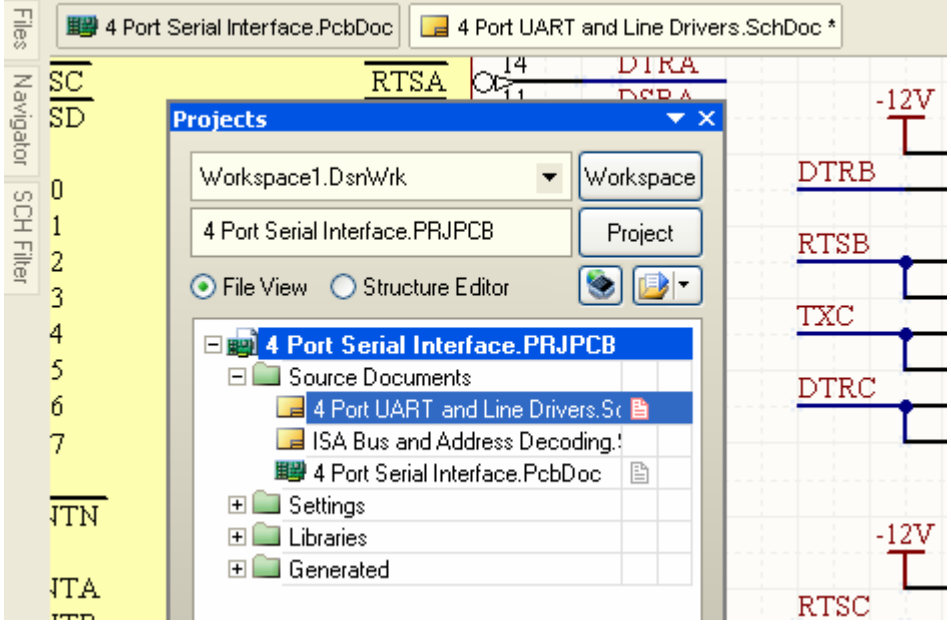

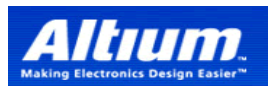

 $\overline{\phantom{a}}$ 

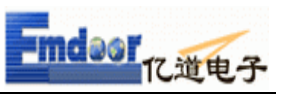

当上面的菜单被关闭后**,**将可以在操作界面的右下角 **System** 中点击重新打开**:** 

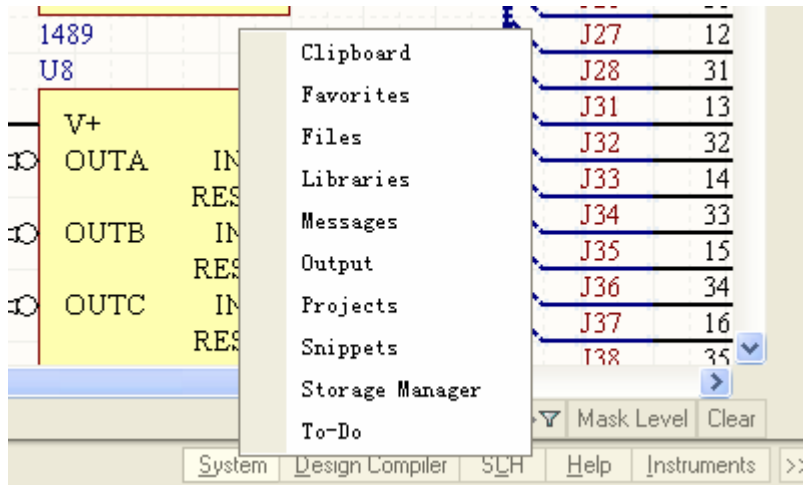

## 二**,**文件的管理模式的区别

 **AD6**采用项目的管理模式**,**项目下的原理图文件**,PCB**文件等都是以独立的文 件名保存在电脑中的**,**且可以保存在任何的路径下**,**管理更方便更灵活**.**而 **99SE** 是采用 **DDB** 的文档管理模式**,**所有的文件在一个 **DDB** 文档中**:** 

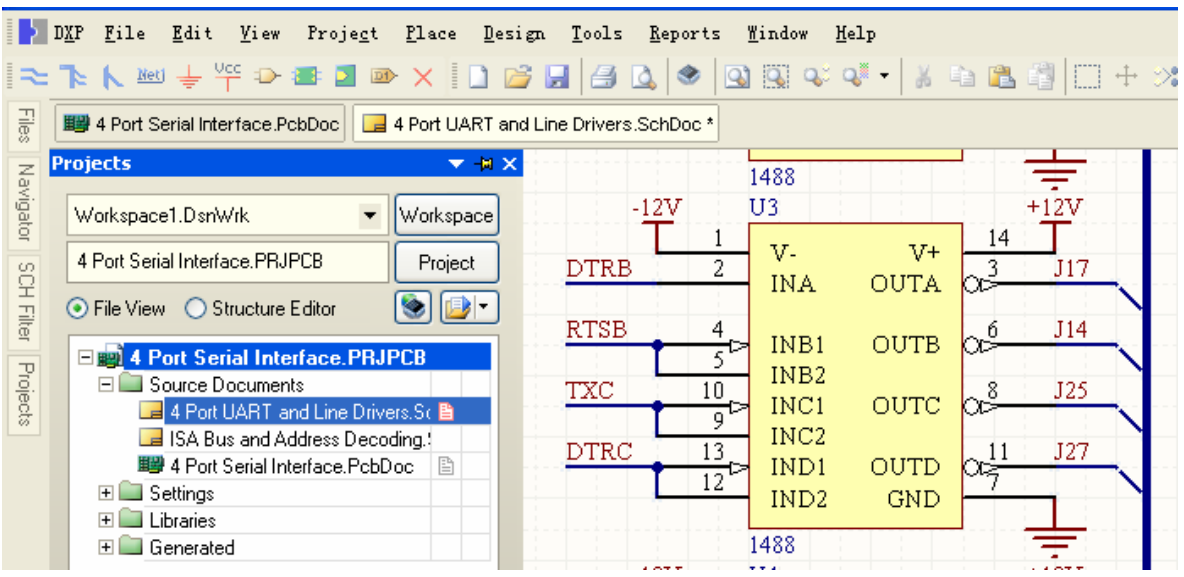

Emdoor Electronic & Technology Co.,LTD. Http: www.emdoor.com Email: info@emdoor.com 021-62650520 / 0755-83423180 / 010-62375506 www.51protel.com info@51protel.com

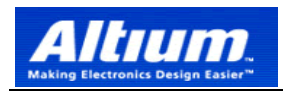

# 所以当新设计时必须新先建 **Pcb Project,**然后再在里面去新建原理图文件或 **PCB** 文件**:**

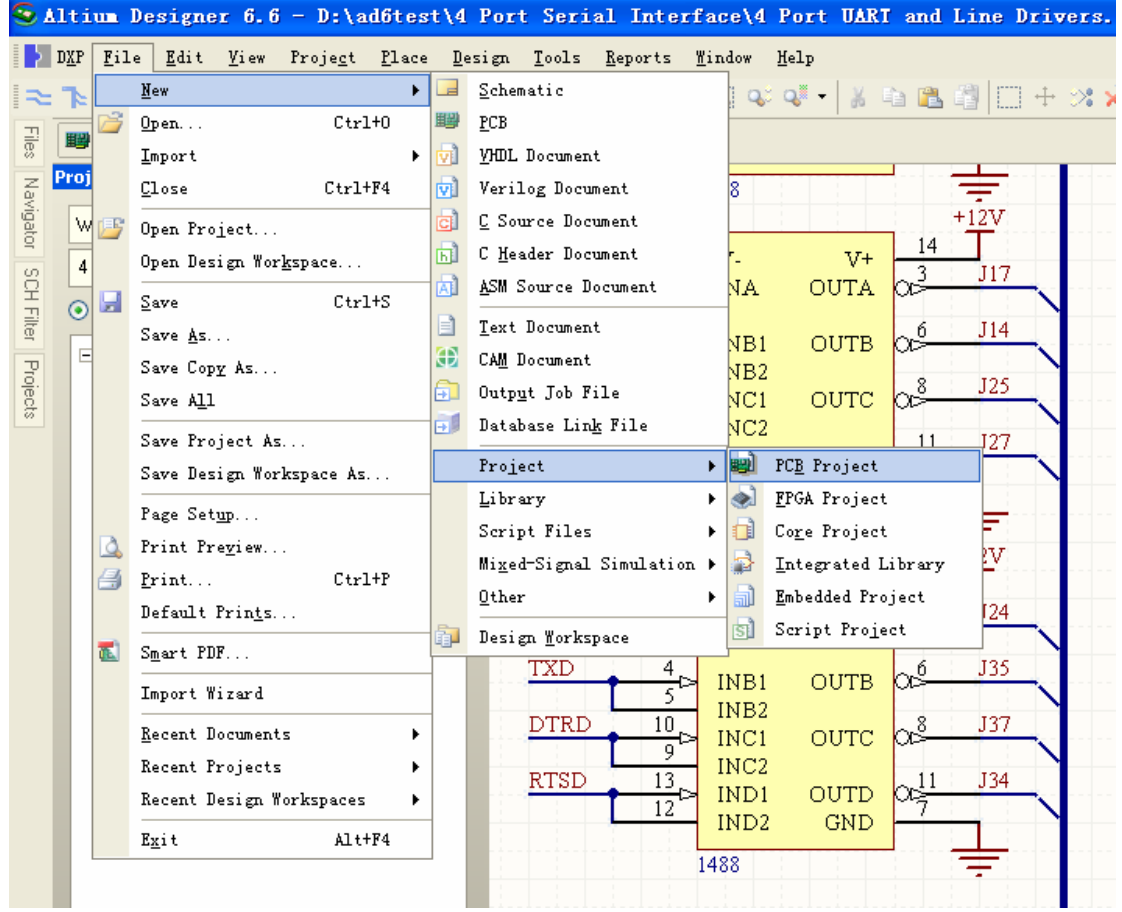

### 三**,**元件库的管理模式的区别

 **AD6** 的元件库采用集成库的管理模式**,**我们可以看到一个库里既有原理图的 符号库**,**同时还有 **PCB** 的封装库的**,**这种管理模式更方便**,**在原理图设计时就可以 看到 **PCB** 的封装**,**原理图设计完后就可以一次更新到 **PCB** 中去**.** 而 **99SE** 是采 用分离器件库的管理模式**,**原理图的符号库与 **PCB** 的封装库是两个分离的文件**:** 

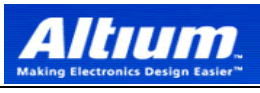

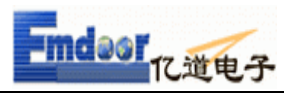

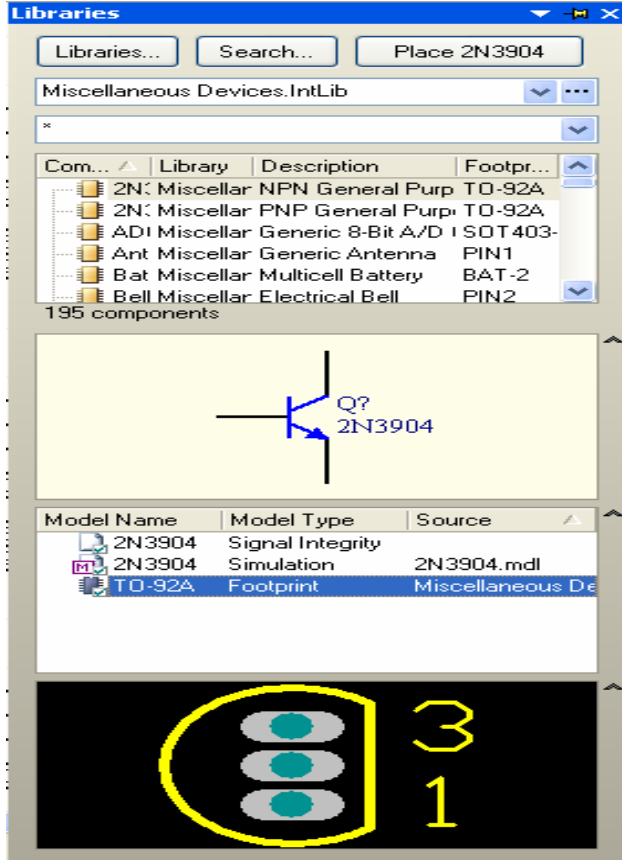

 $\overline{\phantom{a}}$ 

### 四**,**原理图设计完 **ERC** 检测的区别

 **AD6** 的原理图设计完成后可以直接点击 **Project –Compile PCB Prjocet** 来进行 **ERC** 检测**,**目前叫 **Compile,**与 **99SE** 中的 **ERC** 功能相同**:** 

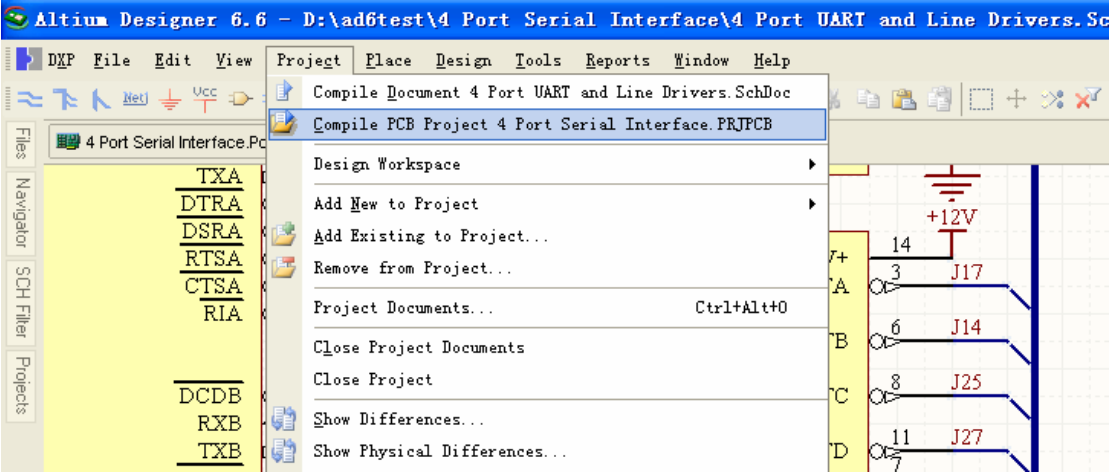

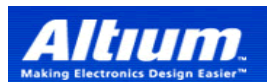

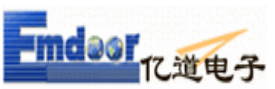

 $\overline{\phantom{a}}$ 在 **Compile** 之前可以进行 **Project Options** 进行 **ERC** 规则的设定**,**可以自由定 义哪些是错误**,**哪些是警告**:** 

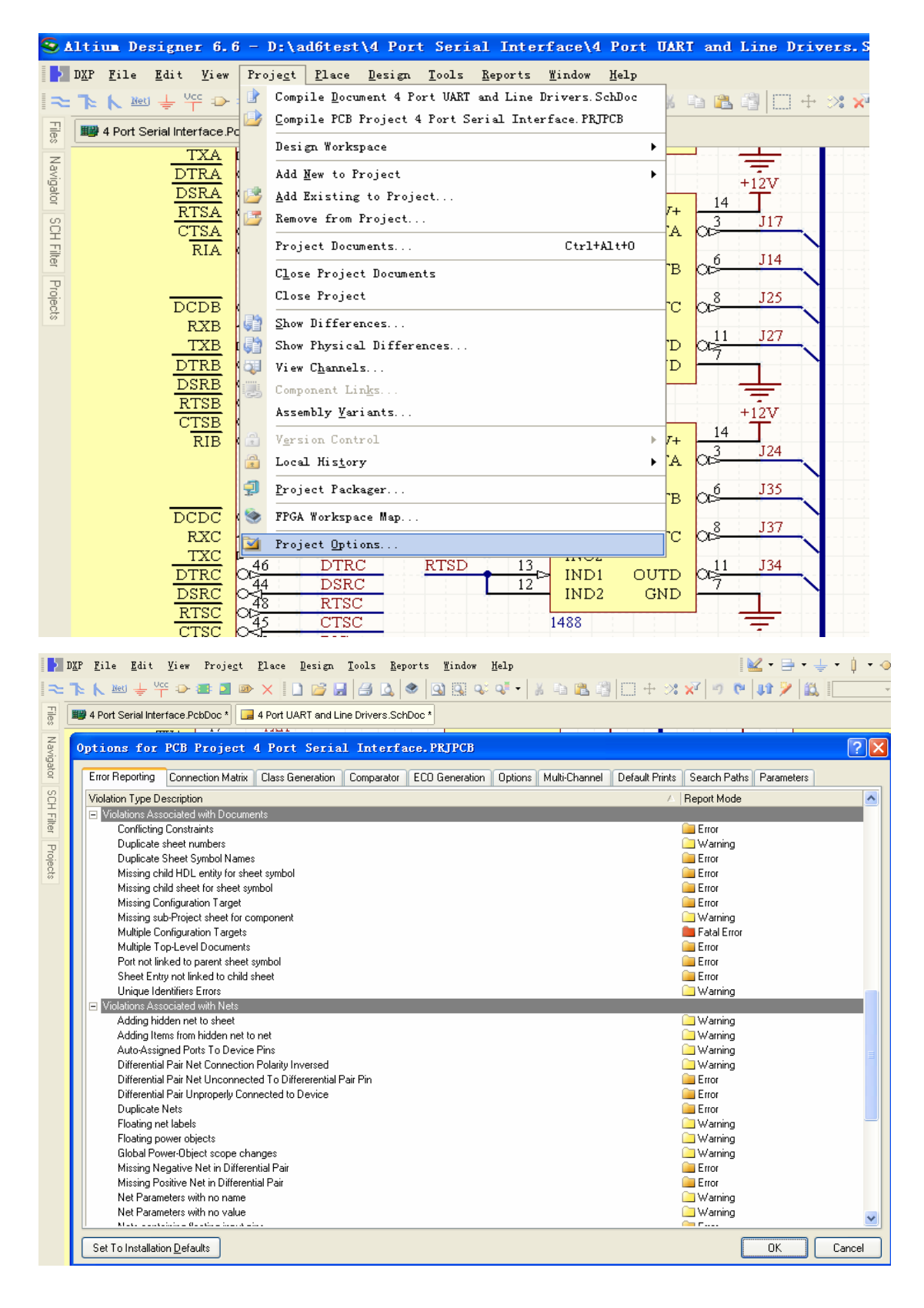

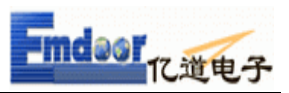

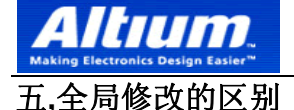

 **AD6** 的全局修改功能与 **99SE** 有点不一样**,**比如我们要修改整个项目中所有 **DIP14** 封装为 **SOP14,**我们只要在一个器件上点鼠标右键**,**然后在弹出的菜单中 选第一个 **Find Similar Objects:** 

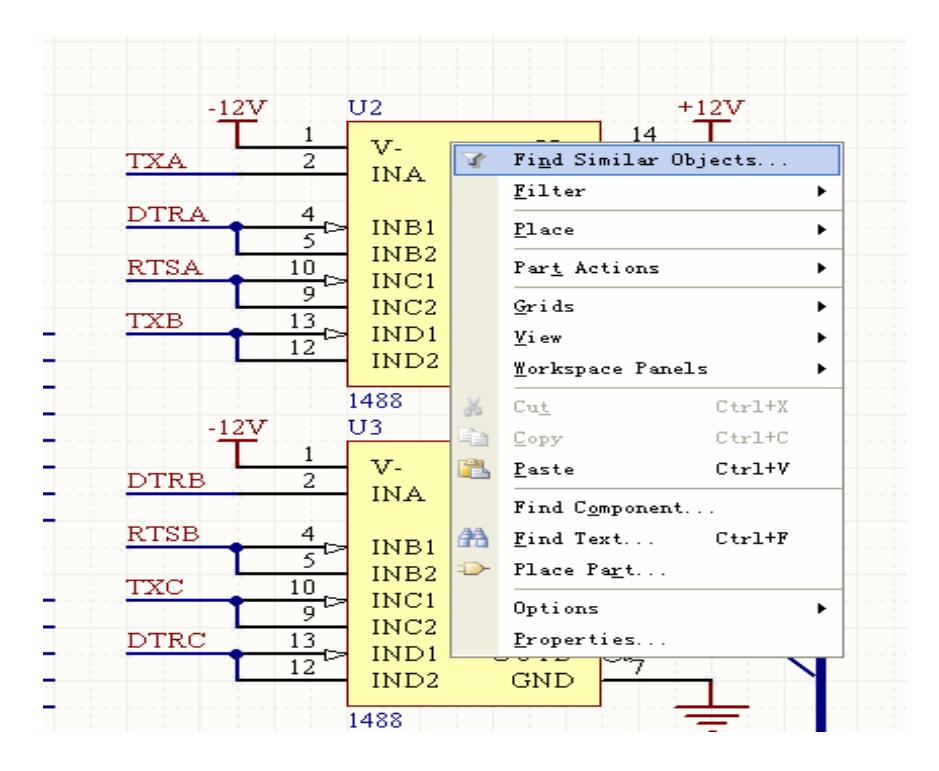

然后选中下图左下角的 **Select Matching** 前的勾**,**在 **Current Footprint** 后面的 **Same,**既选中所有的 **DIP14** 的器件**,**然后 **OK:** 

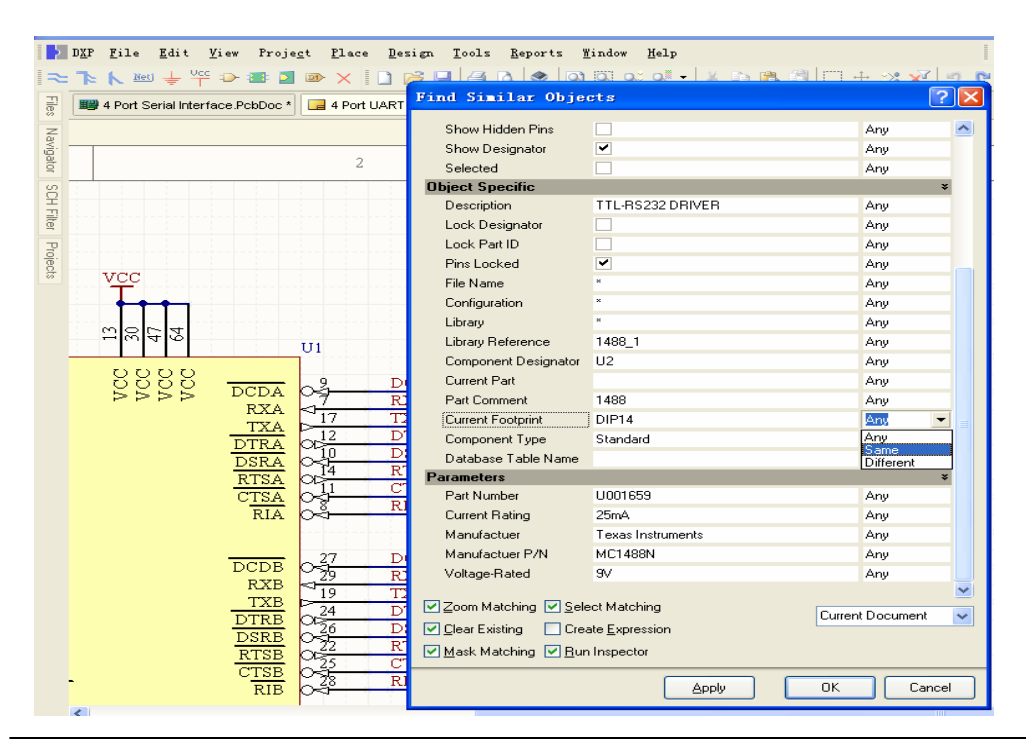

Emdoor Electronic & Technology Co.,LTD. Http: www.emdoor.com Email: info@emdoor.com 021-62650520 / 0755-83423180/ 010-62375506 www.51protel.com info@51protel.com

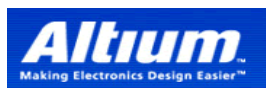

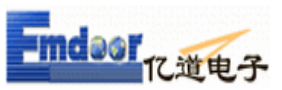

 $\overline{\phantom{a}}$ 在弹出来的菜单中可以看到最下面有一行提示有 **8** 个 **DIP14** 的器件被选中了**,**然 后在 **Current Footprint** 后 **DIP14** 改为 **SOP14** 就行了**,**其他的全局修改过程类 似**:** 

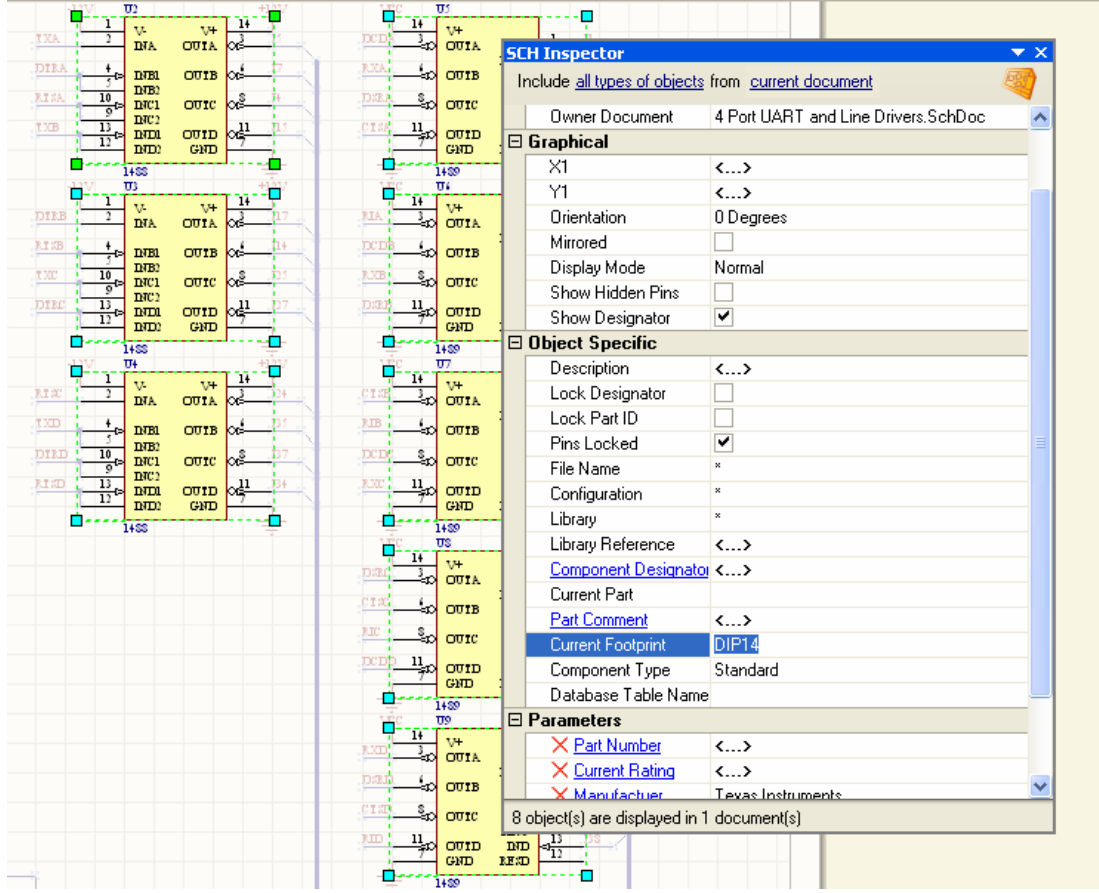

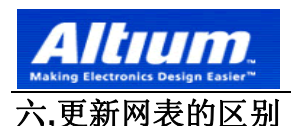

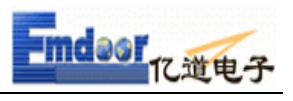

 **AD6** 在原理图设计完成后可以直接更新网表到 **PCB** 中**,**如下图所示**,**可以 直接点击 **Design –Update PCB Document** 就行了**,**而省去了在 **99SE** 中先生成 网表再加载网表的过程**.** 

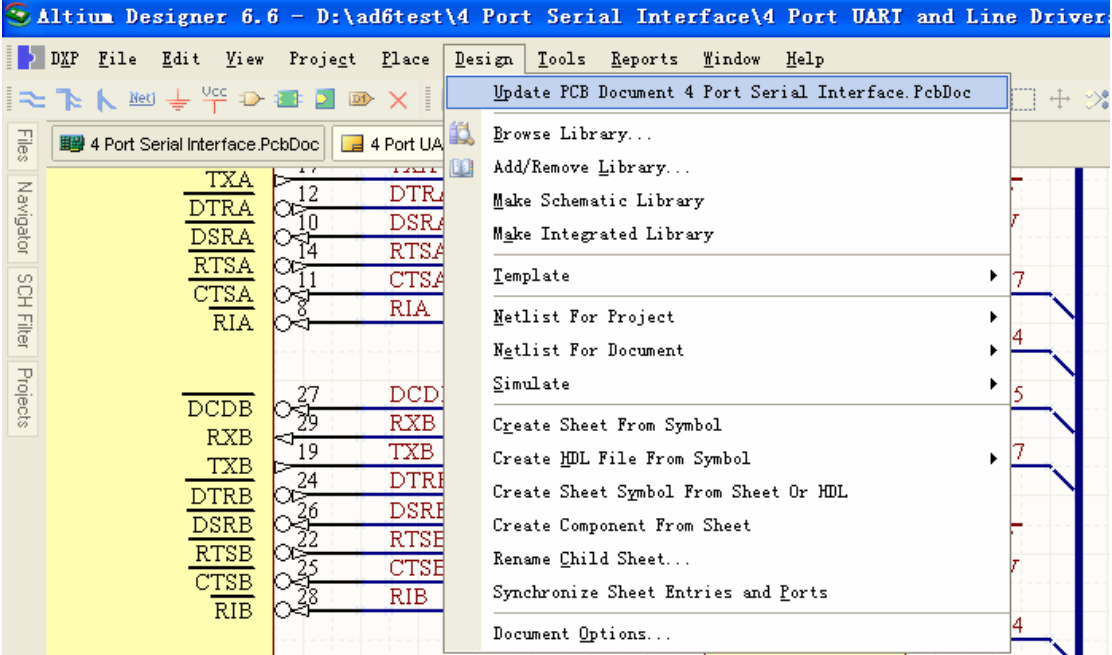

点击下图左边的变量较验**,**然后再执行一下就可以了**:** 

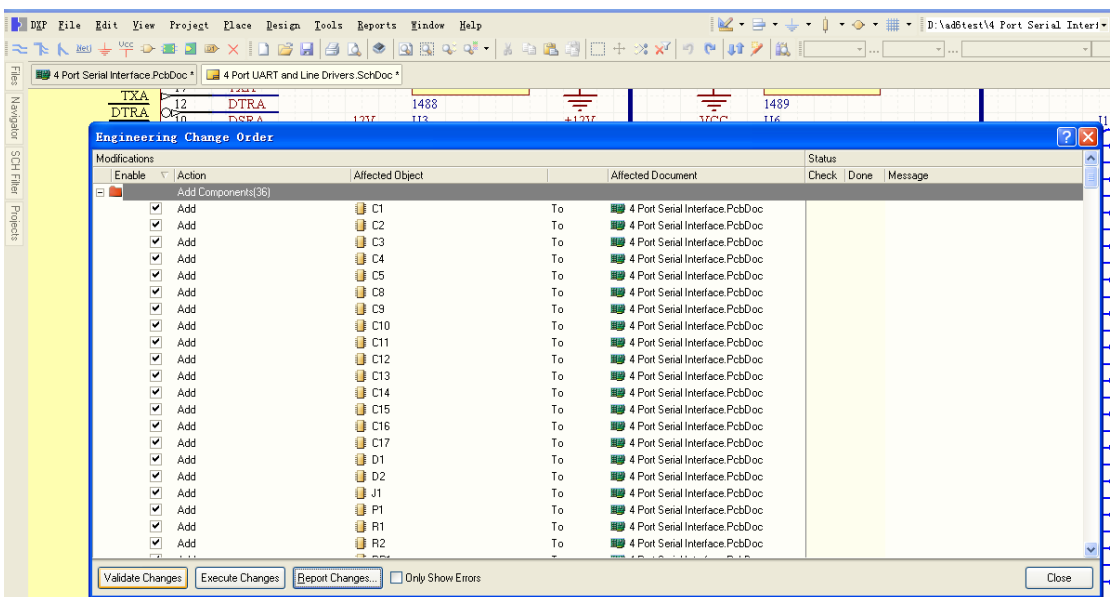

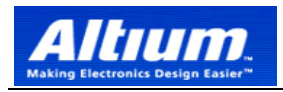

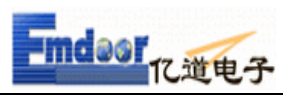

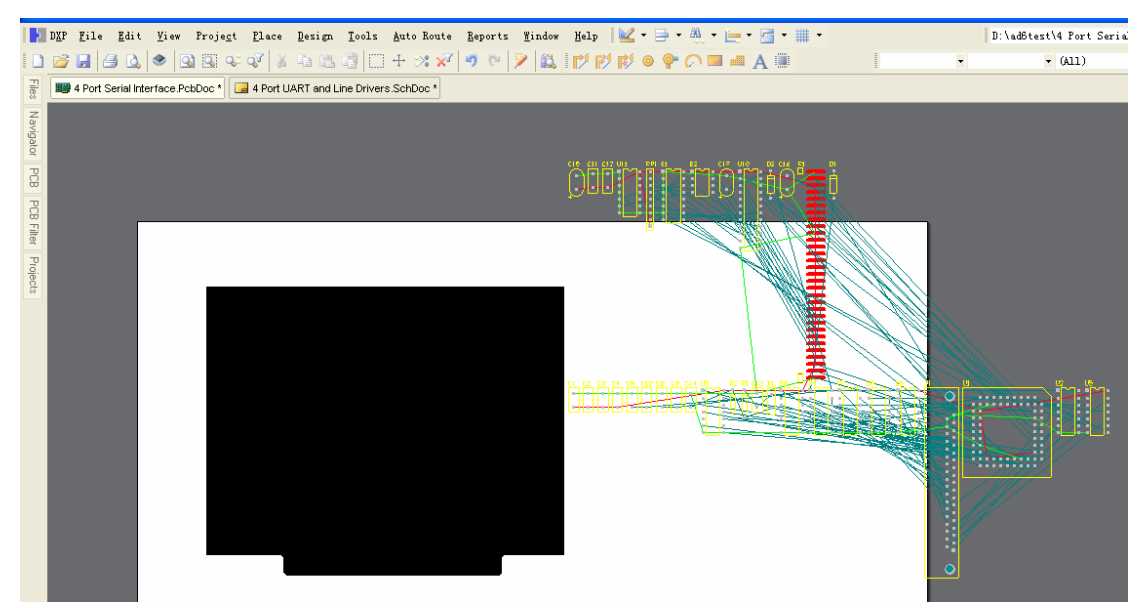

#### 原理图设计完成后**,**通常我们可以采用以下的方式来更新网表到 **PCB** 中**:**

将项目中的原理图信息发送到目标 PCB:

1、在原理图编辑器选择 **Design » Update PCB** 。项目修改,*Engineering Change Order* 对 话框出现。

2、点击 **Validate Changes**。如果所有的改变均有效,检查将出现在状态列表中。如果改 变无效,关闭对话框,检查 **Messages** 面板并清除所有错误。

3、点击 **Execute Changes** 将改变发送到 PCB。完成后,状态变为完成(Done)

4、点击 **Close**,目标 PCB 打开,而元件也在板子上以准备放置。如果你在当前视图不能 看见元件,使用热键 V、D(查看文档)。